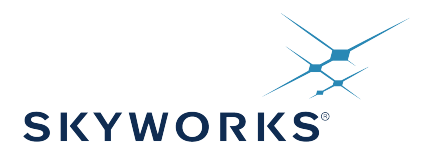

A key feature of select Skyworks' Jitter Attenuators and clock generators is the ability to reconfigure certain outputs/DSPLLs without disturbing other outputs/DSPLLs. For example, some OTN Muxponder cards (like the one shown below) need to be able to reconfigure different clients to different protocols with different data rates while keeping the rest of the clients uninterrupted.

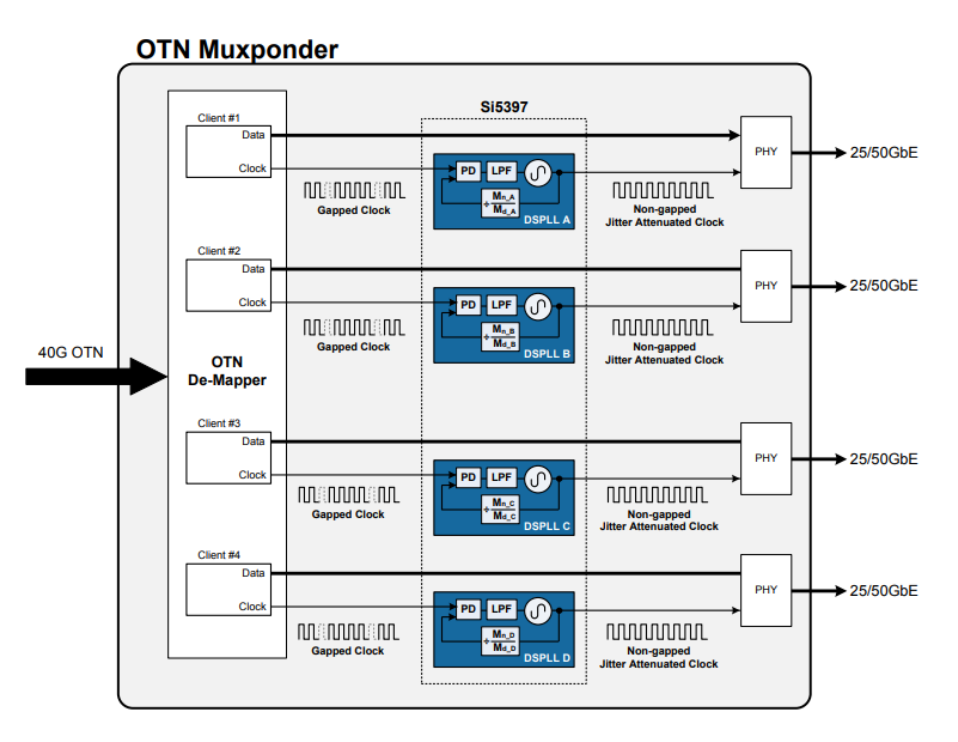

**KEY POINTS**

- Update output frequency and other parameters on the fly
- No impact on other PLLs/MultiSynths
- Supported by easy to use tool kit
- This application note applies to
	- Single-DSPLL devices Si5395/94/92/91/80/45/44H/44/42H/42/ 41/40
	- Multi-DSPLL devices Si5397/96/84/83/48/47/46

This type of operation is called frequency-on-the-fly (FOTF). This application note describes how to use ClockBuilder Pro (CBPro) to automate and simplify that process.

AN1178: Frequency-On-the-Fly for Skyworks Jitter Attenuators and Clock Generators • Frequency-On-The-Fly (FOTF) Overview

# **1. Frequency-On-The-Fly (FOTF) Overview**

The term "Frequency-on-the-fly" (FOTF) has different meanings depending on whether you are using a clock generator/single-PLL jitter attenuator or a multi-PLL jitter attenuator.

Clock generators and single-PLL jitter cleaners have only one DSPLL but independent MultiSynth dividers. Outputs on one MultiSynth can be reconfigured without affecting outputs on other MultiSynths.

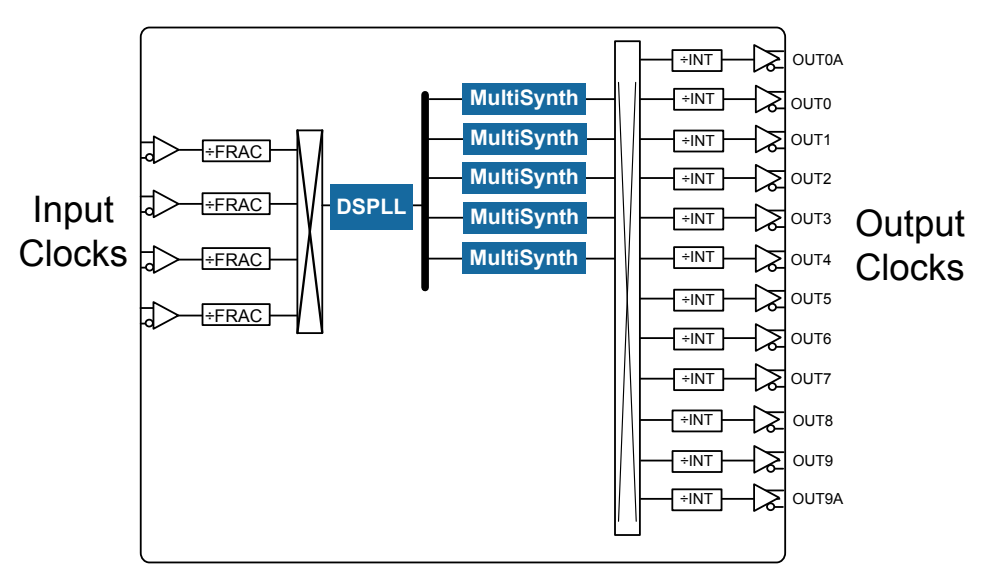

**Figure 1.1. Single-PLL Jitter Cleaners**

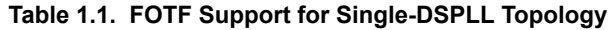

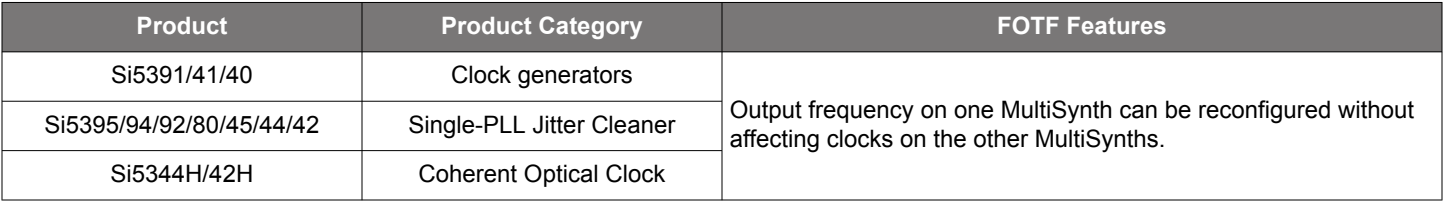

AN1178: Frequency-On-the-Fly for Skyworks Jitter Attenuators and Clock Generators • Frequency-On-The-Fly (FOTF) Overview

For multiple-PLL jitter cleaners, each PLL has a completely isolated timing path. Both the input and output (and some other parameters) of each PLL can be changed without affecting the operation of the other PLLs.

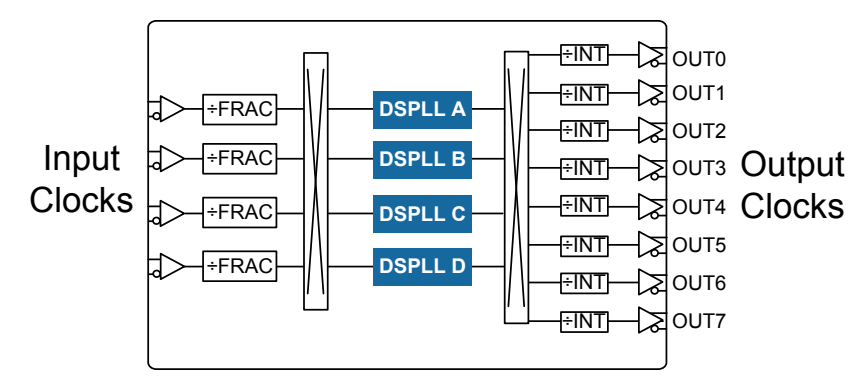

**Figure 1.2. Multiple-PLL Jitter Cleaners**

## **Table 1.2. FOTF Support for Multiple-DSPLL Topology**

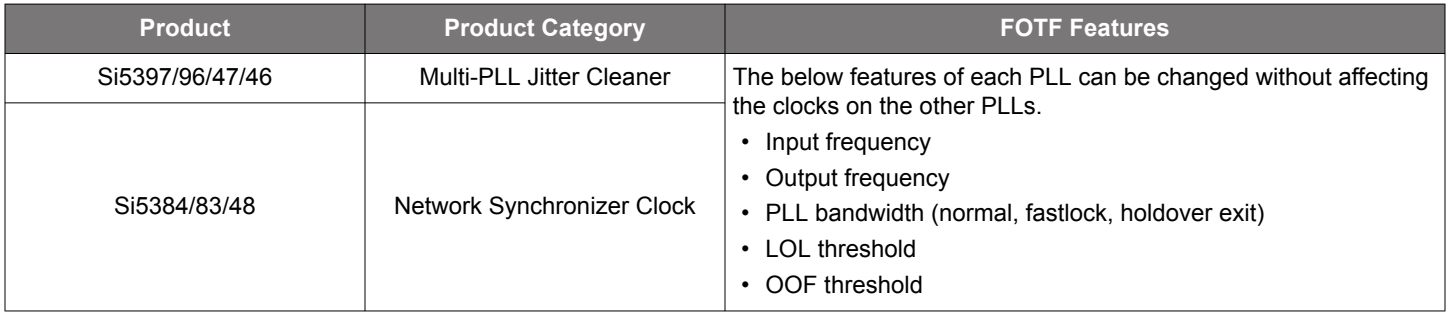

In the past, users who needed to configure frequency-on-the-fly would create multiple ClockBuilder Pro projects, export register files, and write the difference between different register files to the device in order to switch between plans. This process was very manual and error prone. Users also tended to miss important update registers and pre-/postambles and ended up achieving undesirable results.

To help customers configure FOTF easily and reliably, Skyworks has created a tool to automate the process. The CBProFOTF1.exe tool is one of several Command Line Interface (CLI) tools bundled with ClockBuilder Pro (CBPro). It is used to generate the register files that customers need to setup the device for FOTF and switch between plans.

To use the CBPro tools, ensure you have the latest version of CBPro installed, available from [https://www.skyworksinc.com/en/Applica](https://www.skyworksinc.com/en/Application-Pages/Clockbuilder-Pro-Software)[tion-Pages/Clockbuilder-Pro-Software.](https://www.skyworksinc.com/en/Application-Pages/Clockbuilder-Pro-Software) The CLI tools are bundled in the CBPro installer and are automatically installed. To run the CBProFOTF1 CLI from a DOS prompt, you need to ensure the CLI folder is in your Windows PATH. This is normally done as part of the CBPro installation process. For installation instructions and tips, refer to the CBPro CLI User's Guide:

C:\Program Files (x86)\Skyworks Solutions\ClockBuilder Pro\Docs\CBPro CLI User Guide.pdf

Check the version of CLI tool you are using with the "--version" function. Make sure you are using the latest FOTF tool.

| C:\>CBProFOTF1 --version     |  |
|------------------------------|--|
| CBProFOTF1 2.29 [2018-11-04] |  |

**Figure 1.3. CBProFOTF1.exe Tool**

The version number listed is the same as the CBPro version.

# **2. Workflow**

The CBPro FOTF tool takes an existing base project file and performs the CLI calculations needed to generate the new register script.

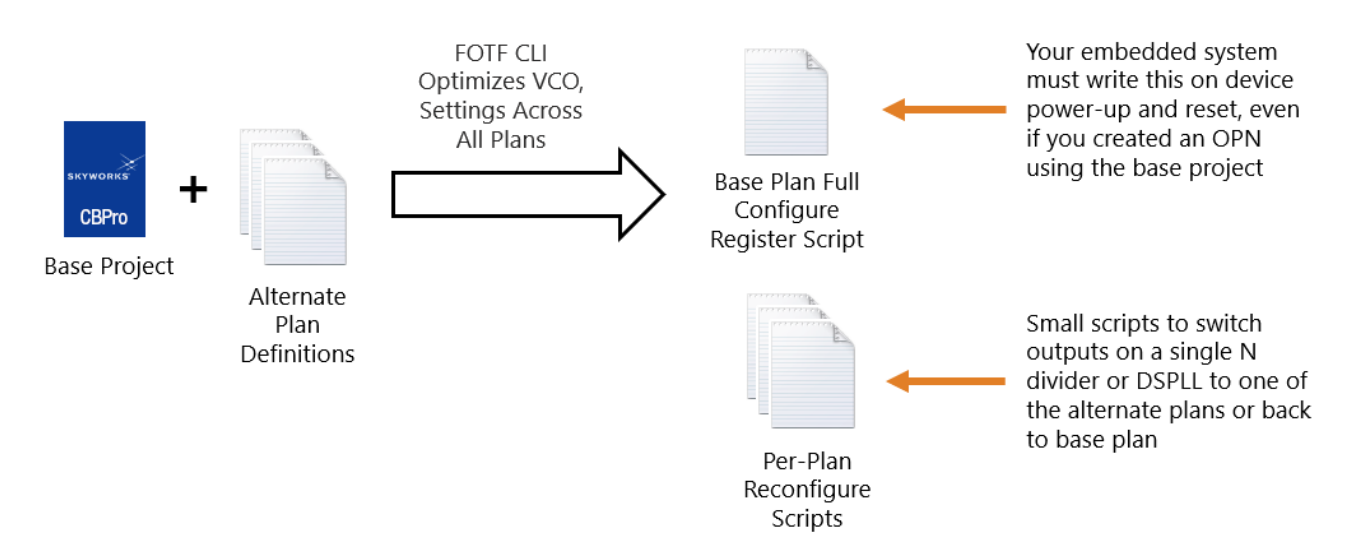

**Figure 2.1. Frequency on the Fly Workflow**

Some customers preferred to calculate the divider values themselves and write to the device while other customers used the output MUX to switch the output frequency among several multisynths to achieve their own versions of "FOTF". This application note does not cover such customized cases but rather focuses on how to use the CLI FOTF automated tool to obtain readily available register files that customers can use to write to the device.

#### **2.1 Single-PLL FOTF**

As mentioned previously, only the output frequencies can be changed on single-PLL devices for FOTF operation. For example, let's say you have a default frequency Plan #0 that gets downloaded to Si5345 after power up. Now say for a certain application you would like to change frequencies of OUT4–OUT9 (all from N2 divider) from 148.5 MHz to 167.33 MHz, then to 156.25 MHz, while also keeping other output frequencies undisturbed, as shown below.

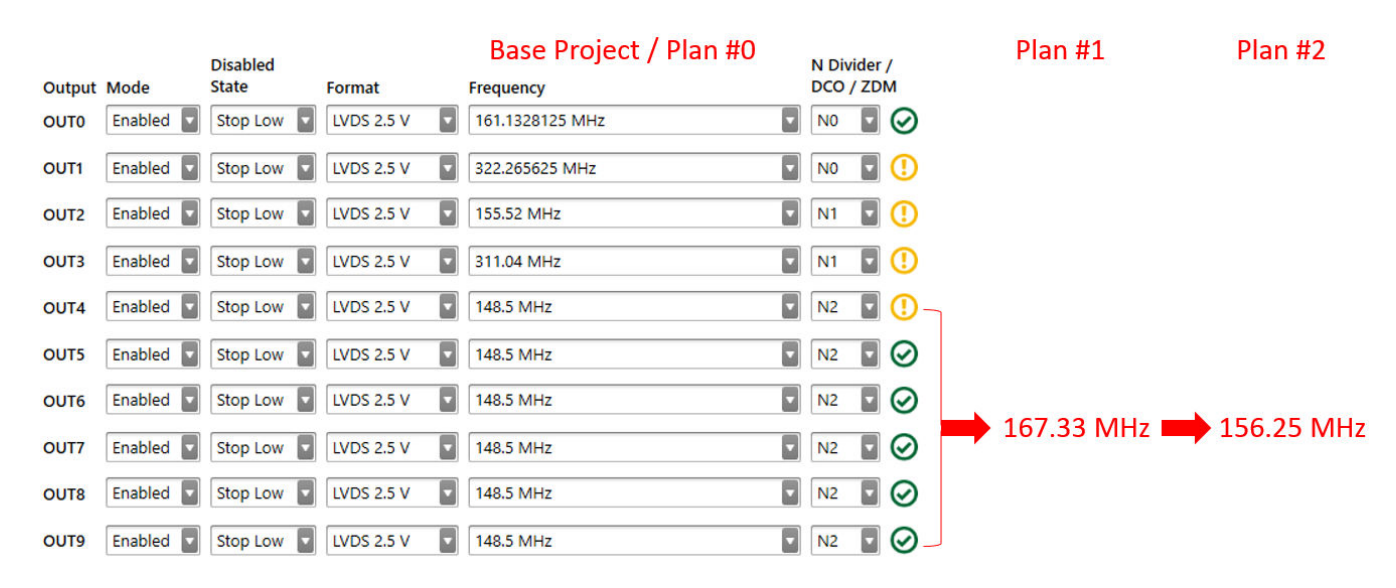

**Figure 2.2. Single FOTF Diagram**

To perform this task, you will need to modify the files shown in the figure below to reflect your configuration change.

Sample files can be found at C:\Program Files (x86)\Silicon Laboratories\ClockBuilder Pro\CLI\Samples\FOTF-For-Single-PLL-Device. You must copy the sample folder(s) to another folder on your hard drive. The folders will be read-only by default.

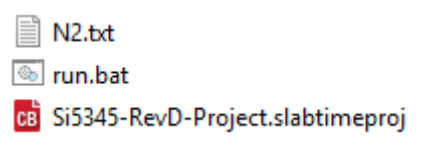

**Figure 2.3. Single-PLL FOTF Files**

Use the following steps to modify the files:

- 1. Define base configuration in CBPro and save the project (this is also referred to as Plan #0).
- 2. Define the changes you want to make in N2.txt.
- 3. Modify the batch script run.bat as needed and run from DOS prompt.

When run.bat is executed, it will create various register scripts and reports in the Output folder.

Each of these steps are described in detail in the following sections.

#### **Base CBPro Project Plan**

Define your base/default configuration in a CBPro project file.

#### **Nx.txt**

In this example, we are modifying the N2 divider. You will use this file to enter all the dynamic changes that you need.

Every N divider needs its own Nx.txt. Note that in the N2 Plan file that follows, output frequency is the only thing that is allowed to change on a single-DSPLL device.

```
# N2 Plans
Plan, Item, Value
# Plan #1
1,0UT4,155.52*255/237M
1,0UT5,155.52*255/237M
1,0UT6,155.52*255/237M
1,0UT7,155.52*255/237M
1,0UT8,155.52*255/237M
1,0UT9,155.52*255/237M
# Plan #2
2,0UT4,156.25M
2,0UT5,156.25M
2,0UT6,156.25M
2,0UT7,156.25M
2,0UT8,156.25M
2,0UT9,156.25M
```
Notice that the plan number starts at #1 because the base plan is your plan #0.

Notice that Plan #1 changes OUT4–OUT9 to 167.33 MHz (equivalent of 155.52\*255/237M), and Plan #2 changes OUT4–OUT9 to 156.25 MHz.

**Note:** For more specific questions about the syntax, refer to CLI User Guide.

#### **Run.bat**

run.bat - Notepad  $\Box$  $\times$ File Edit Format View Help CBProFOTF1 --project Si5345-RevD-Project.slabtimeproj --out-folder Output --create-out-folder --plans-n2 N2.txt

To modify and run the batch script, follow the syntax:

- 1. --project: put in the name of your CBPro project file.
- 2. --out-folder: put in the name of your output folder.
- 3. --create-out-folder: this will create a new folder if it does not already exist.
- 4.--plans-n2 N2.txt: define plans for the N2 MultiSynth. If doing FOTF on other MultiSynths, you must include these as using the same --plans-nx syntax..

You can add a PAUSE at the end of the batch file in order to see the error message:

C:\FOTF-For-Single-PLL-Device>CBProFOTF1 --project Si5345-RevD-Project.slabtimeproj --out-folder Output --create-out-folder --plans-n0 N0.txt --plans-n1 N1.txt --plans-n2 N2.txt CBProFOTF1: N0 plan file 'N0.txt' does not exist CBProFOTF1: exiting due to error C:\FOTF-For-Single-PLL-Device>PAUSE Press any key to continue . . .

If the script runs successfully, you end up with all the following files in the output folder:

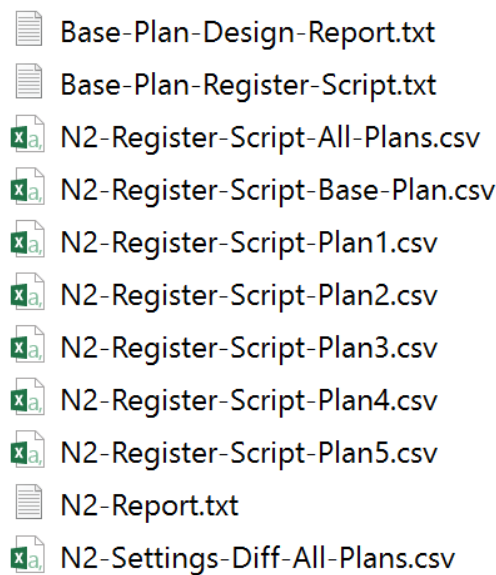

#### **Base-Plan-Register-Script.txt**

**Always write this file to the device first to get to base plan (Plan #0).** Note that this register file might be different than the one exported from your CBPro base project alone because the FOTF algorithm takes into account all frequency changes/combinations and comes up with a common VCO frequency. Do not use the register script exported from your CBPro base project.

#### **Nx-Register-Script-Planx.csv**

Write this register file to switch plan. In our example, the N2-Register-Script-Plan1.csv and N2-Register-Script-Plan2.csv register scripts are created for Plan #1 and Plan #2.

#### **Nx-Register-Script-Base-Plan.csv**

Write this register file to switch back to the base plan (Plan #0) settings for Nx only. The difference between this file and the Base-Plan-Register-Script.txt is that this file only touches Nx and none of the other N dividers, whereas the Base-Plan-Register-Script.txt configures everything within the device.

#### **Base-Plan-Design-Report.txt and Nx-Report.txt**

Includes plan report files that have all the details on internal divider values and VCO frequencies. Do not write these files to the device.

#### **Nx-Setting-Diff-All-Plans.csv**

Plan differences are in one spreadsheet and provide information for debugging and review. Do not write this file to the device.

### **2.2 Multi-PLL FOTF**

Multi-PLL FOTF allows customers to change many more parameters than just the output frequency. For example, a customer might like to change both the input frequency and the output frequency. At the same time, the customer needs to update bandwidth and LOL/OOF thresholds.

Sample files can be found at C:\Program Files (x86)\Silicon Laboratories\ClockBuilder Pro\CLI\Samples\FOTF-For-Multi-PLL-Device.

You must copy the sample folder(s) to another folder on your hard drive; they will be read-only by default.

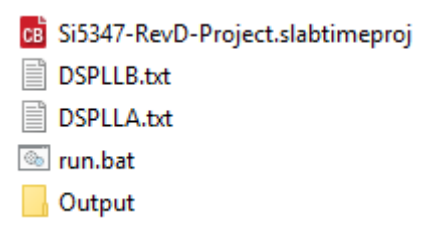

**Figure 2.4. Multi-PLL FOTF Files**

You will need to modify these files to reflect your configuration change. Use the following steps to modify the files:

- 1. Define base configuration in CBPro and save the project.
- 2. Define the changes you want to make in DSPLLx.txt.
	- a. Input frequency
	- b. Output frequency
	- c. PLL Bandwidth
	- d. LOL limits
	- e. OOF limits

*\*LOS is not supported due to its complexity*

3. Modify the batch script – run.bat as needed and run.

When run.bat is executed, it will create various register scripts and reports in the Output folder.

Each of these steps are described in detail in the following sections.

#### **Base CBPro Project Plan**

You need to define your base/default configuration in a CBPro project file.

#### **DSPLLx.txt**

You will use this file to enter all the dynamic changes that you need. The following figure lists all the changes that Plan #1 included: IN0, OUT0, OUT1, bandwidth, and LOL and OOF thresholds.

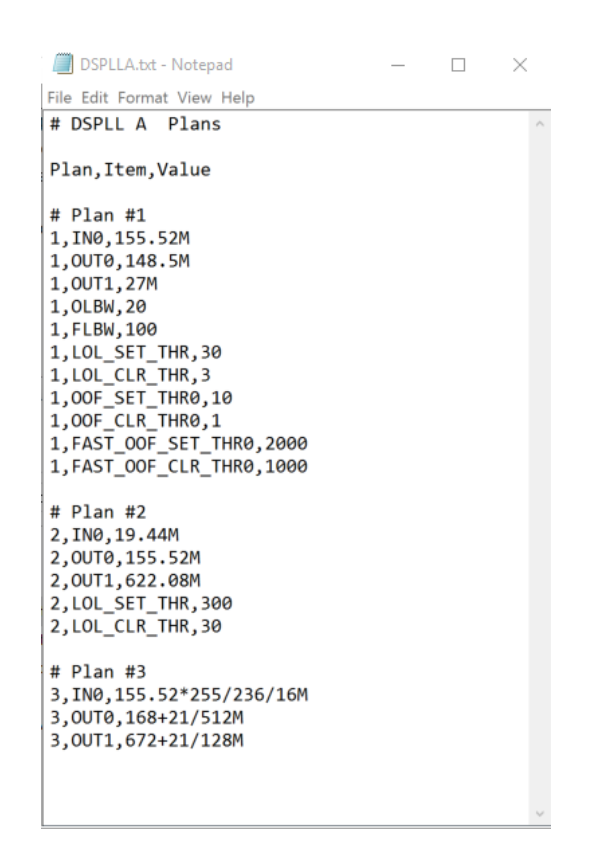

**Note:** DSPLLB.txt is not shown for simplicity.

Each DSPLL requires one dedicated text file. Within the file you can define multiple plans with different frequencies, such as bandwidth settings. If you don't specify a particular parameter, it will be inherited from the base project.

Notice that the plan number starts at #1 because the base plan is your plan #0.

**Note:** For more specific questions about the syntax, refer to CLI User Guide.

#### **Run.bat**

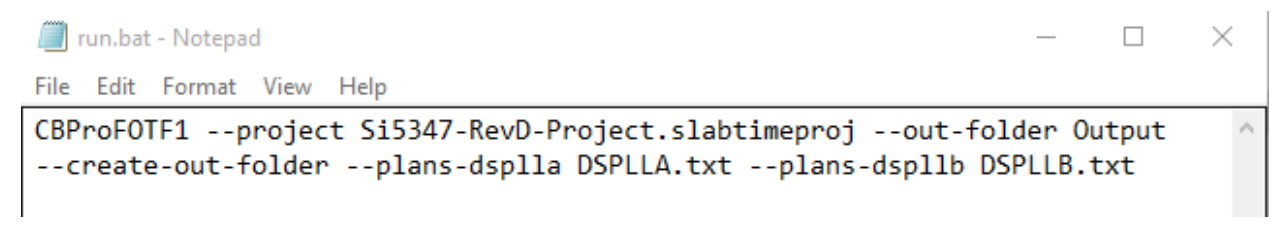

To modify and run the batch script, follow the syntax:

- 1. --project: put in the name of your CBPro project file.
- 2. --out-folder: put in the name of your output folder.
- 3. --create-out-folder: this will create a new folder if it does not already exist.
- 4.--plans-dsplla DSPLLA.txt --plans-dspllb DSPLLB.txt: define plans for DSPLL A and B. Use the --plans-dspllx syntax to define plans for all PLLs you plan to do FOTF on.

You can add a PAUSE at the end of the batch file in order to see the error message:

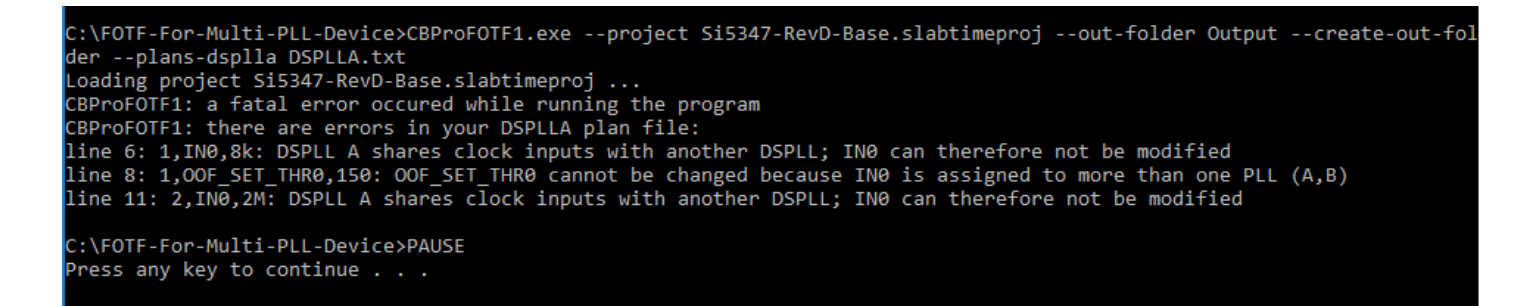

If the script runs successfully, you end up with all the following files in the output folder:

Base-Plan-Design-Report.txt Base-Plan-Register-Script.txt **Na DSPLLA-Register-Script-Base-Plan.csv Mail DSPLLA-Register-Script-Plan1.csv Mail DSPLLA-Register-Script-Plan2.csv Mail DSPLLA-Register-Script-Plan3.csv** DSPLLA-Report.txt **DSPLLA-Settings-Diff-All-Plans.csv Ba DSPLLB-Register-Script-Base-Plan.csv Mail DSPLLB-Register-Script-Plan1.csv Mail DSPLLB-Register-Script-Plan2.csv** 图 DSPLLB-Register-Script-Plan3.csv **Mail DSPLLB-Register-Script-Plan4.csv Mail DSPLLB-Register-Script-Plan5.csv Mail DSPLLB-Register-Script-Plan6.csv** DSPLLB-Report.txt **Mail DSPLLB-Settings-Diff-All-Plans.csv** 

#### **Base-Plan-Register-Script.txt**

You must always write this file to the device first to get to base plan (Plan#0). Note that this register file might be different than the one exported from your CBPro base project alone, because the FOTF algorithm takes into account all frequency changes/combinations and comes up with a common VCO frequency. Do not use the register script exported from your CBPro base project.

#### **DSPLLx-Register-Script-Planx.csv**

Write this register file to switch plan:

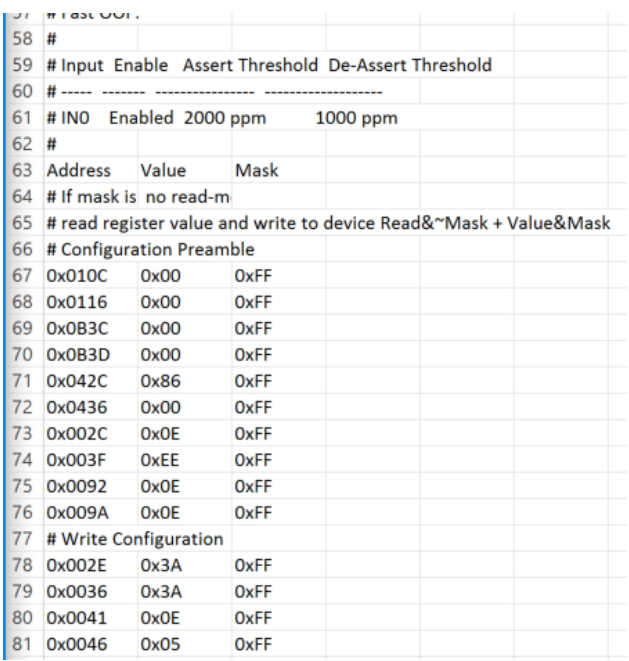

The first and second columns are Address and Value. The third column is Mask. If mask is 0xFF, no read-modify-write is required. Otherwise, read register value first and then modify and write.

#### **DSPLLx-Register-Script-Base-Plan.csv**

Write this register file to switch back to the base plan (plan #0) settings for DSPLLx only. The difference between this file and the Base-Plan-Register-Script.txt is that this file only touches DSPLLx and none of the other DSPLLs, whereas the Base-Plan-Register-Script.txt configures everything within the device.

#### **Base-Plan-Design-Report.txt and DSPLLx-Report.txt**

Plan report files that have all the details on internal divider values and VCO frequencies. Do not write these files to the device.

#### **DSPLLx-Setting-Diff-All-Plans.csv**

Plan differences are in one spreadsheet and provide information for debugging and review. Do not write this file to the device.

# **3. FAQs**

# **Can I do FOTF when one input is shared between multiple DSPLLs?**

No. You will see an error message like the following:

CBProFOTF1: there are errors in your DSPLLA plan file: line 6: 1,IN0,8k: DSPLL A shares clock inputs with another DSPLL; IN0 can therefore not be modified

To solve the issue, you have to modify your base project to assign a dedicated input to each DSPLL.

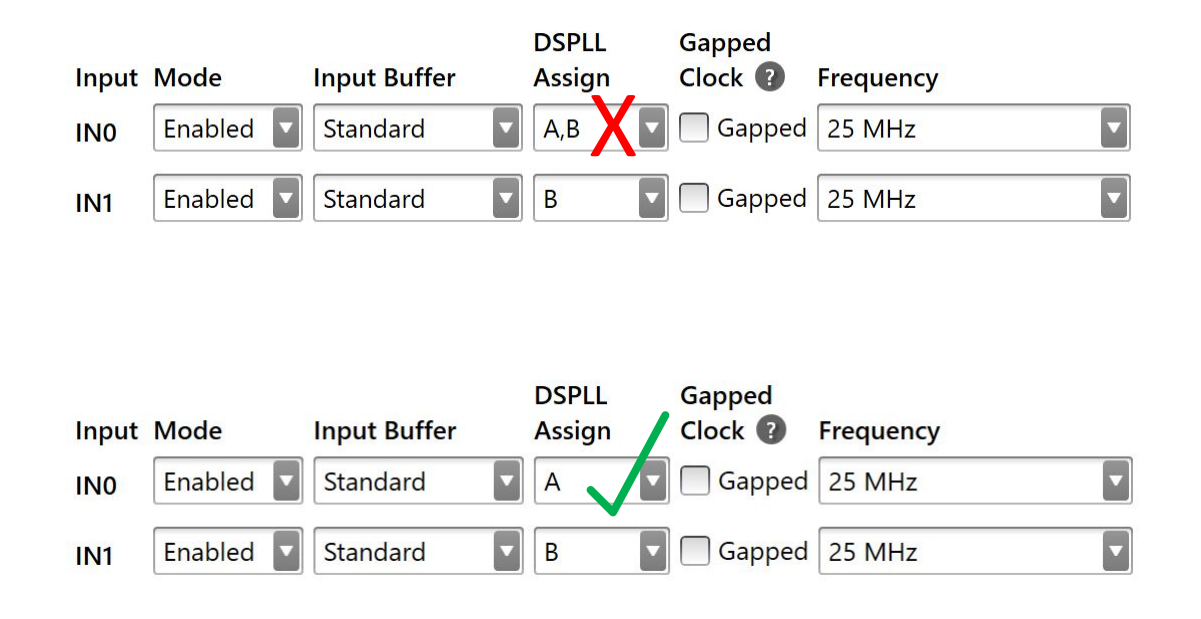

**What does the error message "All outputs must be manually assigned to an N divider to do FOTF" mean?**

To do FOTF on single-PLL devices, you have to manually assign the N divider to each output in the base project.

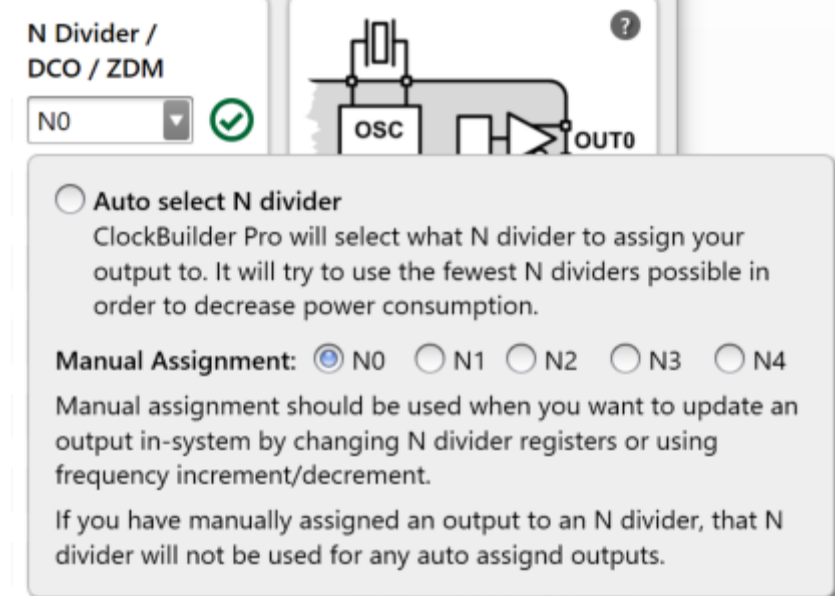

#### **What is the difference between FOTF and DCO?**

A digitally controlled oscillator (DCO) is suitable for small frequency changes only. However, the output frequency change is glitchless.

FOTF covers not only big frequency changes, but also bandwidth and alarm threshold changes. The output clock of the targeted PLL is disabled temporarily during reconfiguration.

#### **Do I need to write global pre- and postambles (0x0B24 and 0x0B25) when switching between plans?**

No. The global pre- and postambles will disturb the operation of all the PLLs. The FOTF output files have all necessary pre- and postambles and resets included already.

#### **I have an OPN (Orderable Part Number) that comes with my base plan preloaded. Do I need to write "Base-Plan-Register-Script.txt"?**

Yes. You have to write the "Base-Plan-Register-Script.txt" because the FOTF tool takes all the frequency plans, not only the base plan, into account and calculates the optimal VCO frequency and output divider values. These values might be different from the ones in the NVM based on base plan only.

#### **Can I update DSPLLB on the fly on Si5348?**

No. DSPLLB on Si5348 provides the frequency reference for other PLLs, so you cannot update PLLB without affecting other PLLs. However, DSPLLA, C, and D are completely separate.

#### **Can I update DSPLLs that are in free-run mode on Si5397/96?**

Yes. The FOTF tool supports output frequency updates on DSPLLs that are free-running.

#### **Can I calculate the N divider value change myself and write to my single-PLL device?**

Yes. This is similar to the DCO function. Refer to application note, "[AN858: DCO Applications with Jitter Attenuators](https://www.skyworksinc.com/-/media/Skyworks/SL/documents/public/application-notes/an858-dco-applications-jitter-attenuators.pdf) [Si5395/94/92/45/44/42](https://www.skyworksinc.com/-/media/Skyworks/SL/documents/public/application-notes/an858-dco-applications-jitter-attenuators.pdf) and [AN959: DCO Applications with the Si5341/40](https://www.skyworksinc.com/-/media/Skyworks/SL/documents/public/application-notes/AN959.pdf) .

# **4. Conclusions**

The CLI FOTF tool is a powerful tool that allows customers to change certain outputs/PLLs without affecting others. In this application note, we walked through examples of how to to use the tool for both a single-PLL device and a multi-PLL device.

### **4.1 Additional Resources**

- CBPro CLI User's Guide CBProFOTF1 help: From the DOS prompt, type **CBProFOTF1 --help** to view the FOTF user's guide. This guide is also available in the installer and includes overviews of other CLIs that may be helpful, including tools to write FOTF register files to your system board using the CBPro Field Programmer.
- CBPro Tools and Support for In-System Programming Si534x/8x/9x Frequency-On-The-Fly Example Walkthroughs

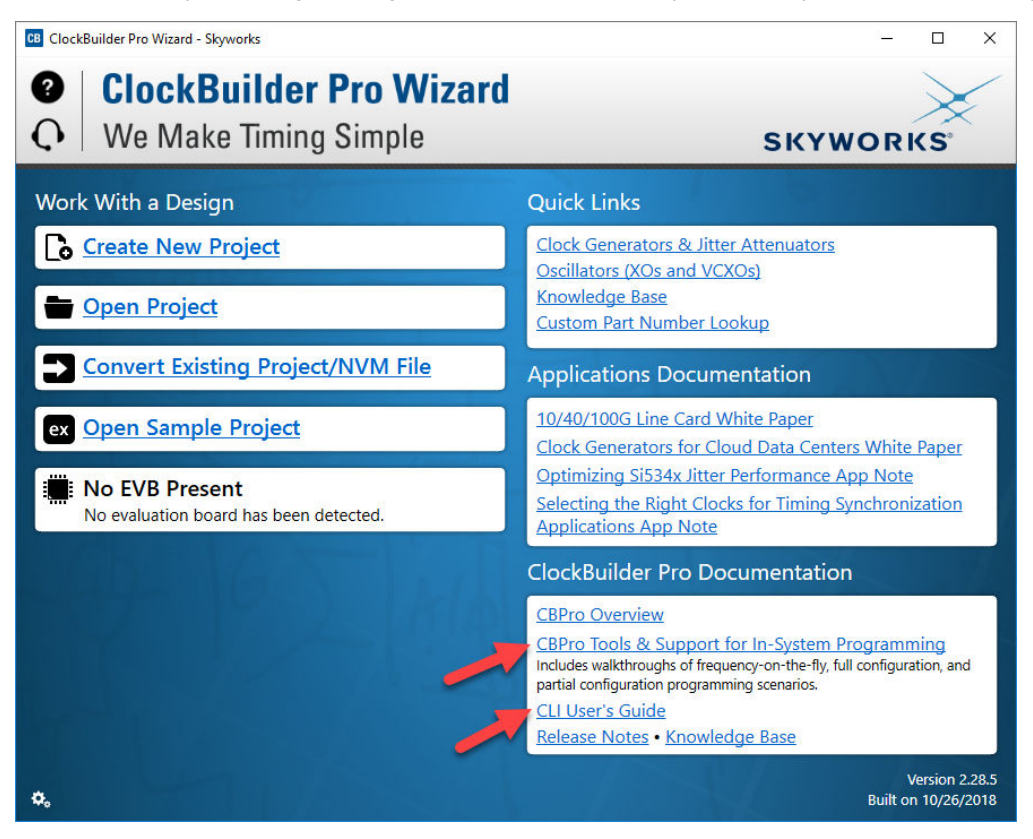

**Figure 4.1. ClockBuilderPro Main Screen**

# **SKYWORKS®**

# **ClockBuilder Pro**

Customize Skyworks clock generators, jitter attenuators and network synchronizers with a single tool. With CBPro you can control evaluation boards, access documentation, request a custom part number, export for in-system programming and more!

**www.skyworksinc.com/CBPro**

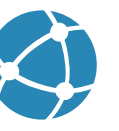

**Portfolio** www.skyworksinc.com/ia/timing **SW/HW**

www.skyworksinc.com/CBPro

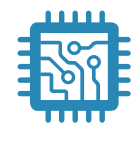

**Quality** www.skyworksinc.com/quality

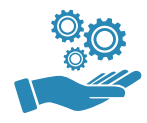

**Support & Resources** www.skyworksinc.com/support

# **Copyright © 2021 Skyworks Solutions, Inc. All Rights Reserved.**

Information in this document is provided in connection with Skyworks Solutions, Inc. ("Skyworks") products or services. These materials, including the information contained herein, are provided by Skyworks as a service to its customers and may be used for informational purposes only by the customer. Skyworks assumes no responsibility for errors or omissions in these materials or the information contained herein. Skyworks may change its documentation, products, services, specifications or product descriptions at any time, without notice. Skyworks makes no commitment to update the materials or information and shall have no responsibility whatsoever for conflicts, incompatibilities, or other difficulties arising from any future changes.

No license, whether express, implied, by estoppel or otherwise, is granted to any intellectual property rights by this document. Skyworks assumes no liability for any materials, products or information provided hereunder, including the sale, distribution, reproduction or use of Skyworks products, information or materials, except as may be provided in Skyworks' Terms and Conditions of Sale.

THE MATERIALS, PRODUCTS AND INFORMATION ARE PROVIDED "AS IS" WITHOUT WARRANTY OF ANY KIND, WHETHER EXPRESS, IMPLIED, STATUTORY, OR OTHERWISE, INCLUDING FITNESS FOR A PARTICULAR PURPOSE OR USE, MERCHANTABILITY, PERFORMANCE, QUALITY OR NON-INFRINGEMENT OF ANY INTELLECTUAL PROPERTY RIGHT; ALL SUCH WARRANTIES ARE HEREBY EXPRESSLY DISCLAIMED. SKYWORKS DOES NOT WARRANT THE ACCURACY OR COMPLETENESS OF THE INFORMATION, TEXT, GRAPHICS OR OTHER ITEMS CONTAINED WITHIN THESE MATERIALS. SKYWORKS SHALL NOT BE LIABLE FOR ANY DAMAGES, INCLUDING BUT NOT LIMITED TO ANY SPECIAL, INDIRECT, INCIDENTAL, STATUTORY, OR CONSEQUENTIAL DAMAGES, INCLUDING WITHOUT LIMITATION, LOST REVENUES OR LOST PROFITS THAT MAY RESULT FROM THE USE OF THE MATERIALS OR INFORMATION, WHETHER OR NOT THE RECIPIENT OF MATERIALS HAS BEEN ADVISED OF THE POSSIBILITY OF SUCH DAMAGE.

Skyworks products are not intended for use in medical, lifesaving or life-sustaining applications, or other equipment in which the failure of the Skyworks products could lead to personal injury, death, physical or environmental damage. Skyworks customers using or selling Skyworks products for use in such applications do so at their own risk and agree to fully indemnify Skyworks for any damages resulting from such improper use or sale.

Customers are responsible for their products and applications using Skyworks products, which may deviate from published specifications as a result of design defects, errors, or operation of products outside of published parameters or design specifications. Customers should include design and operating safeguards to minimize these and other risks. Skyworks assumes no liability for applications assistance, customer product design, or damage to any equipment resulting from the use of Skyworks products outside of Skyworks' published specifications or parameters.

Skyworks, the Skyworks symbol, Sky5®, SkyOne®, SkyBlue™, Skyworks Green™, Clockbuilder®, DSPLL®, ISOmodem®, ProSLIC®, and SiPHY® are trademarks or registered trademarks of Skyworks Solutions, Inc. or its subsidiaries in the United States and other countries. Third-party brands and names are for identification purposes only and are the property of their respective owners. Additional information, including relevant terms and conditions, posted at www.skyworksinc.com, are incorporated by reference.

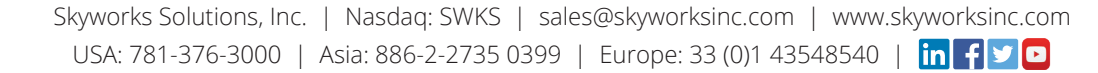